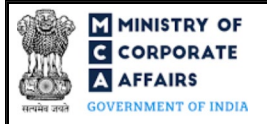

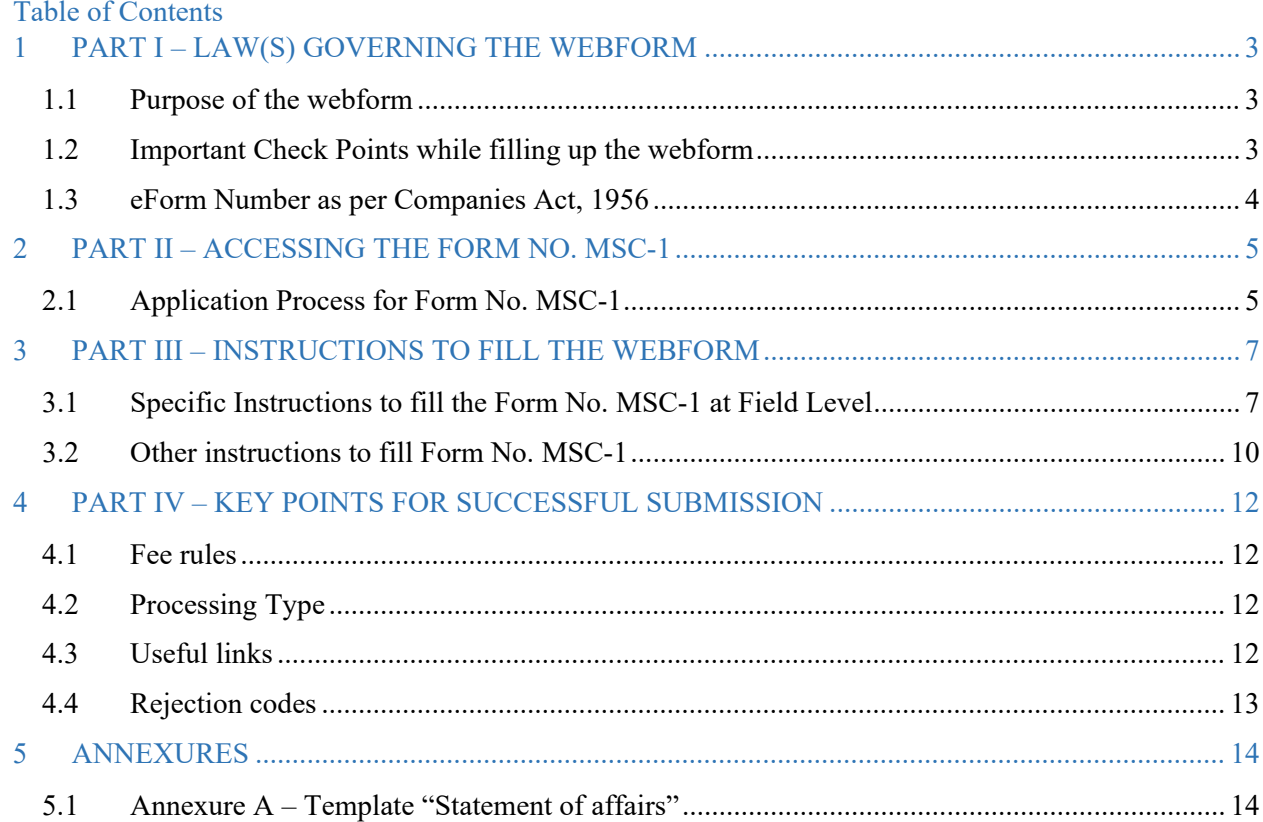

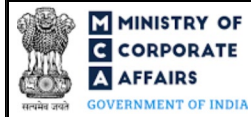

## **ABOUT THIS DOCUMENT**

This Instruction Kit is designed as a step-by-step guide to assist the user in filling up the webform. This document provides references to law(s) governing the webform, guidelines to access the application, instructions to fill the webform at field level and important check points while filling up the webform along with other instructions to fill the webform.

#### *User is advised to refer to the respective instruction kit for filing of webform.*

This document is divided into following sections:

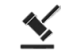

 **Part I – [Law\(s\) governing the webform](#page-2-0)**

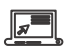

 **Part II – Accessing the Form No. MSC-1**

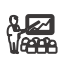

 **Part III – Instructions to fill the webform**

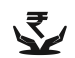

 **Part IV – Key [points for successful submission](#page-11-0)**

*Click on any section link to refer to the particular section.* 

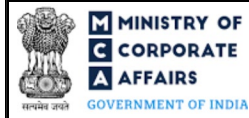

## **1 PART I – LAW(S) GOVERNING THE WEBFORM**

<span id="page-2-0"></span>Pursuant to Section **[455](https://www.mca.gov.in/content/mca/global/en/acts-rules/ebooks/acts.html?act=MzU1NTM=#reservation-of-name)** of The Companies Act, 2013 read with Rule **[3](https://www.mca.gov.in/content/mca/global/en/acts-rules/ebooks/rules.html)** of The Companies (Miscellaneous) rules, 2014.

#### <span id="page-2-1"></span>1.1 **Purpose of the webform**

The webform 'MSC-1' aims to simplify the process of filing the application for obtaining the status of a dormant company.

A company is formed and registered for a future project or to hold an asset or intellectual property and has no significant accounting transaction, such a company or an inactive company which has not been carrying on any business or operation, or has not made any significant accounting transaction during the last two financial years, or has not filed financial statements and annual returns during the last two financial years may make an application in webform 'MSC-1' to the Registrar of Companies for obtaining the status of a dormant company.

#### <span id="page-2-2"></span>1.2 **Important Check Points while filling up the webform**

- *Please read instructions and guidelines carefully before filling online application form.*
- *Please attach the required mandatory supporting documents in the specified format only.*
- *Please ensure that applicant of the webform is registered at the MCA portal before filing thewebform.*
- *Please note that the company for which the webform is being filed shall be registered with MCA and shall have a valid and approved CIN.*
- *Please ensure that the DSC attached in the webform is registered on MCA portal against the DIN/DPIN/PAN/Membership number as provided in the form.*
- *Please note that the signing authority of the webform shall have valid and non-expired/non-revoked DSC and an approved DIN/DPIN or valid PAN/Membership Number, as applicable.*
- *Please ensure that no other 'MSC-1' webform is pending for approval against the company for which the webform is being filed.*
- *Please ensure that no other webform (other than webform 'Refund', if any) is pending for processing against the company for which the webform is being filed.*
- *Please ensure that webform 'MGT-14' must have been filed before for special resolution authorising for obtaining dormant status and the company must not be a listed company and:*
	- *no inspection, inquiry or investigation has been ordered or taken up or carried out against the company;*
	- *no prosecution has been initiated and pending against the company under any law;*
	- *neither having any public deposits which are outstanding nor the company is in default in payment thereof or interest thereon;*
	- *not having any outstanding loan, whether secured or unsecured and if having consent must have been obtained before filing this webform;*
	- *no dispute in the management or ownership of the company;*
	- *not having any outstanding statutory taxes, dues, duties etc. payable;*

**3 |** Page

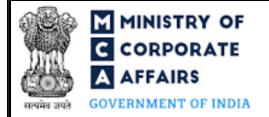

- *not defaulted in payment of workmen's dues.*
- *Please note that in case of resubmission, application of 'MSC-1' shall be available in the application history of the user and T+15 days (where T is the date of marking the application as 'Resubmission Required') should not have elapsed.*
- *Please ensure that no other 'MSC-1' webform should have been approved against the SRN of 'MGT-14' which shall be provided while filling up this webform.*
- *If the space within any of the fields is not sufficient to provide all the information, then additional details can be provided as an optional attachment to the webform.*
- *Please check for any alerts that are generated using the "Notifications and alerts" function under the 'My Workspace' page in the FO user dashboard on the MCA website.*

#### <span id="page-3-0"></span>1.3 **eForm Number as per Companies Act, 1956**

This eForm has been introduced in Companies Act, 2013.

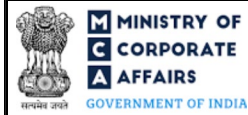

#### <span id="page-4-0"></span>**2 PART II – ACCESSING THE FORM NO. MSC-1**

#### <span id="page-4-1"></span>2.1 **Application Process for Form No. MSC-1**

#### 2.1.1 Initial Submission

#### **2.1.1.1 Option 1**

**STEP 1:** Access MCA homepage

**STEP 2:** Login to MCA portal with valid credentials<sup>[1](#page-4-2)</sup>

**STEP 3:** Select "MCA services" and further select "E-Filing"

**STEP 4:** Access "Company Forms Download"

**STEP 5:** Navigate to the header "Filing by Dormant Companies"

**STEP 6:** Access "Application for obtaining Dormant status (MSC-1)"

**STEP 7: Enter CIN information<sup>[2](#page-4-3)</sup>** 

**STEP 8:** Search CIN using the search option (optional)<sup>[3](#page-4-4)</sup>

**STEP 9:** Select CIN from the dropdown option (optional)<sup>[4](#page-4-5)</sup>

**STEP 10:** Fill up the application

**STEP 11:** Save the webform as a draft (optional)<sup>[5](#page-4-6)</sup>

**STEP 12:** Submit the webform

**STEP 13:** SRN is generated upon submission of webform (The SRN can be used by the user for any future correspondence with MCA.)

**STEP 14:** Affix the DSC

**STEP 15:** Upload the DSC affixed pdf document on MCA portal

**STEP 16:** Pay Fees (In case the user does not successfully upload the DSC affixed PDF within 15 days of SRN generation and complete the payment within 7 days of successful upload of DSC affixed document or due date of filing of the form  $+ 2$  days, whichever is earlier, the SRN will be cancelled)

**STEP 17:** Acknowledgement is generated

#### **2.1.1.2 Option 2**

**STEP 1:** Access MCA homepage

**STEP 2:** Access Form No. MSC-1 through search bar on MCA homepage (website search)<sup>[6](#page-4-7)</sup>

**STEP 3:** Login to MCA portal with valid credentials

**STEP 4: Enter CIN information<sup>2</sup>** 

**STEP 5:** Search CIN using the search option (optional)<sup>3</sup>

**STEP 6:** Select CIN from the dropdown option (optional)<sup>4</sup>

**STEP 7:** Fill up the application

**STEP 8:** Save the webform as a draft (optional)<sup>5</sup>

<span id="page-4-4"></span><span id="page-4-3"></span><sup>3</sup> In case the user filling the webform is a Professional user, a search option will be provided on the page allowing the user to search for the CIN basis the name of the company.

<span id="page-4-5"></span><sup>4</sup> In case the user filing the webform is any other business user, a dropdown option containing a list of all the CIN and corresponding company name for companies where the user is associated shall be displayed.

 $5$  The option to save the webform as a draft shall be enabled once the user enters CIN.

<span id="page-4-7"></span><span id="page-4-6"></span>**<sup>6</sup>** In case Option 2 is selected, the user will have an option to either login immediately after accessing the MCA homepage or login after performing the website search.

<span id="page-4-2"></span><sup>&</sup>lt;sup>1</sup> In case Option 1 is selected, the user will have an option to either login immediately after accessing the MCA homepage, or login after selecting "Application for obtaining Dormant status (MSC-1)" in case the user is not already logged in.

 $2 \text{ In case the user filling the webform is a company user then, CIN and company name will be auto populated based on the user id from which the user logs in.$ 

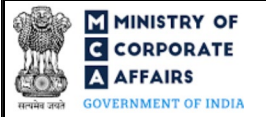

**STEP 9:** Submit the webform

**STEP 10:** SRN is generated upon submission of webform (The SRN can be used by the user for any future correspondence with MCA.)

**STEP 11:** Affix the DSC

**STEP 12:** Upload the DSC affixed pdf document on MCA portal

**STEP 13:** Pay Fees (In case the user does not successfully upload the DSC affixed PDF within 15 days of SRN generation and complete the payment within 7 days of successful upload of DSC affixed document or due date of filing of the form  $+ 2$  days, whichever is earlier, the SRN will be cancelled)

**STEP 14:** Acknowledgement is generated

#### 2.1.2 Resubmission

#### **2.1.2.1 Option 1**

**STEP 1:** Access MCA homepage

**STEP 2:** Login to MCA portal with valid credentials

**STEP 3:** Access application history through user dashboard

**STEP 4:** Select Form No. MSC-1 application with status as 'Resubmission required'

**STEP 5:** Fill up the application

**STEP 6:** Save the webform as a draft (optional)<sup>5</sup>

**STEP 7:** Submit the webform

**STEP 8: SRN** is updated

**STEP 9:** Affix the DSC

**STEP 10:** Upload the DSC affixed PDF document on MCA portal<sup>[7](#page-5-0)</sup>

**STEP 11:** Resubmission of webform (In case the user does not complete re-submission of the form and upload the DSC affixed PDF document within 24 hours of the SRN update, a SMS and email reminder will be sent to the user daily for 15 days OR till the time this is submitted, whichever is earlier)

**STEP 12:** Acknowledgement is generated

#### **2.1.2.2 Option 2**

**STEP 1:** Click on the link provided in the notification email sent (received for resubmission)

**STEP 2:** Login to MCA portal with valid credentials

**STEP 3:** Fill up the application

**STEP 4:** Save the webform as a draft (optional)<sup>5</sup>

**STEP 5:** Submit the webform

**STEP 6:** SRN is updated

**STEP 7:** Affix the DSC

**STEP 8:** Upload the DSC affixed PDF document on MCA portal<sup>7</sup>

**STEP 9:** Resubmission of webform (In case the user does not complete re-submission of the form and upload the DSC affixed PDF document within 24 hours of the SRN update, a SMS and email reminder will be sent to the user daily for 15 days OR till the time this is submitted, whichever is earlier)

**STEP 10:** Acknowledgement is generated

<span id="page-5-0"></span> $<sup>7</sup>$  For the SRN's that are marked 'Resubmission required', the user is required to update the details in the webform and complete submission including the upload of</sup> DSC affixed PDF within 15 days from the date the BO user has sent the SRN back for resubmission.

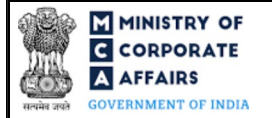

# <span id="page-6-0"></span>**3 PART III – INSTRUCTIONS TO FILL THE WEBFORM**

#### <span id="page-6-1"></span>3.1 **Specific Instructions to fill the Form No. MSC-1 at Field Level**

*Instructions to fill Form No. MSC-1 are tabulated below at field level. Only important fields that require detailed instructions are explained. Self-explanatory fields are not explained.*

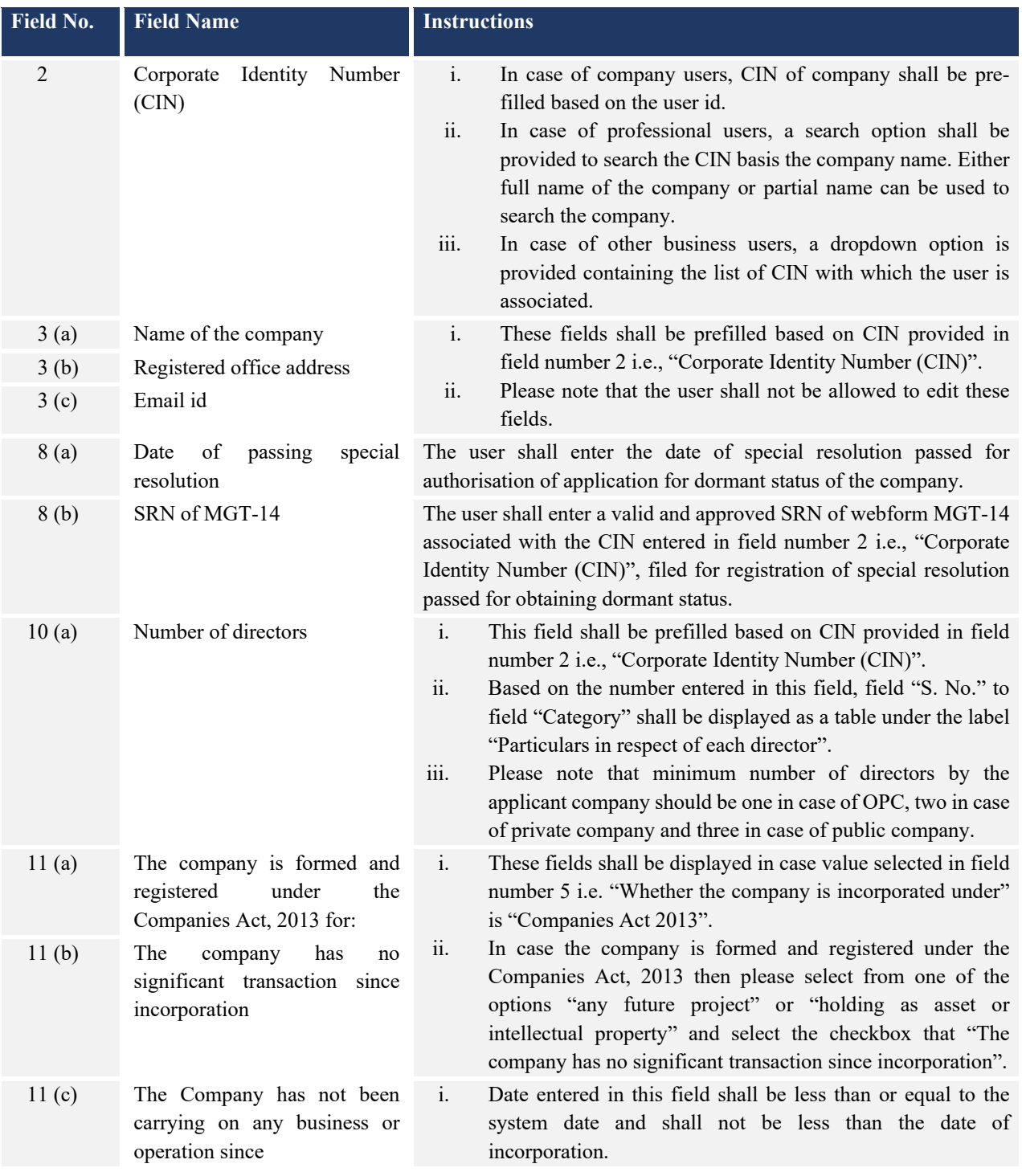

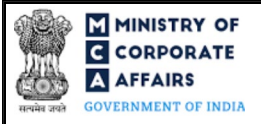

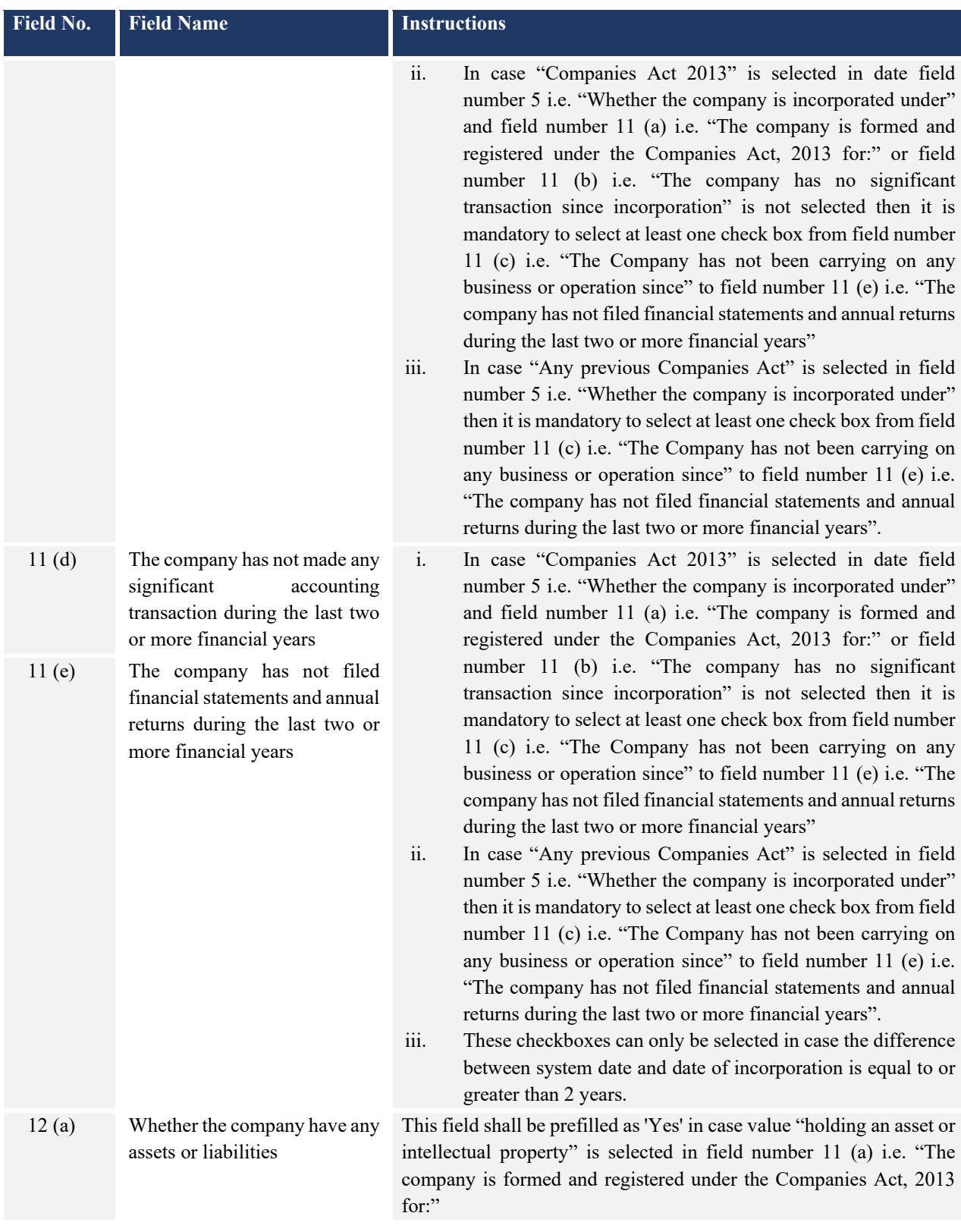

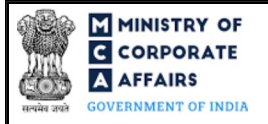

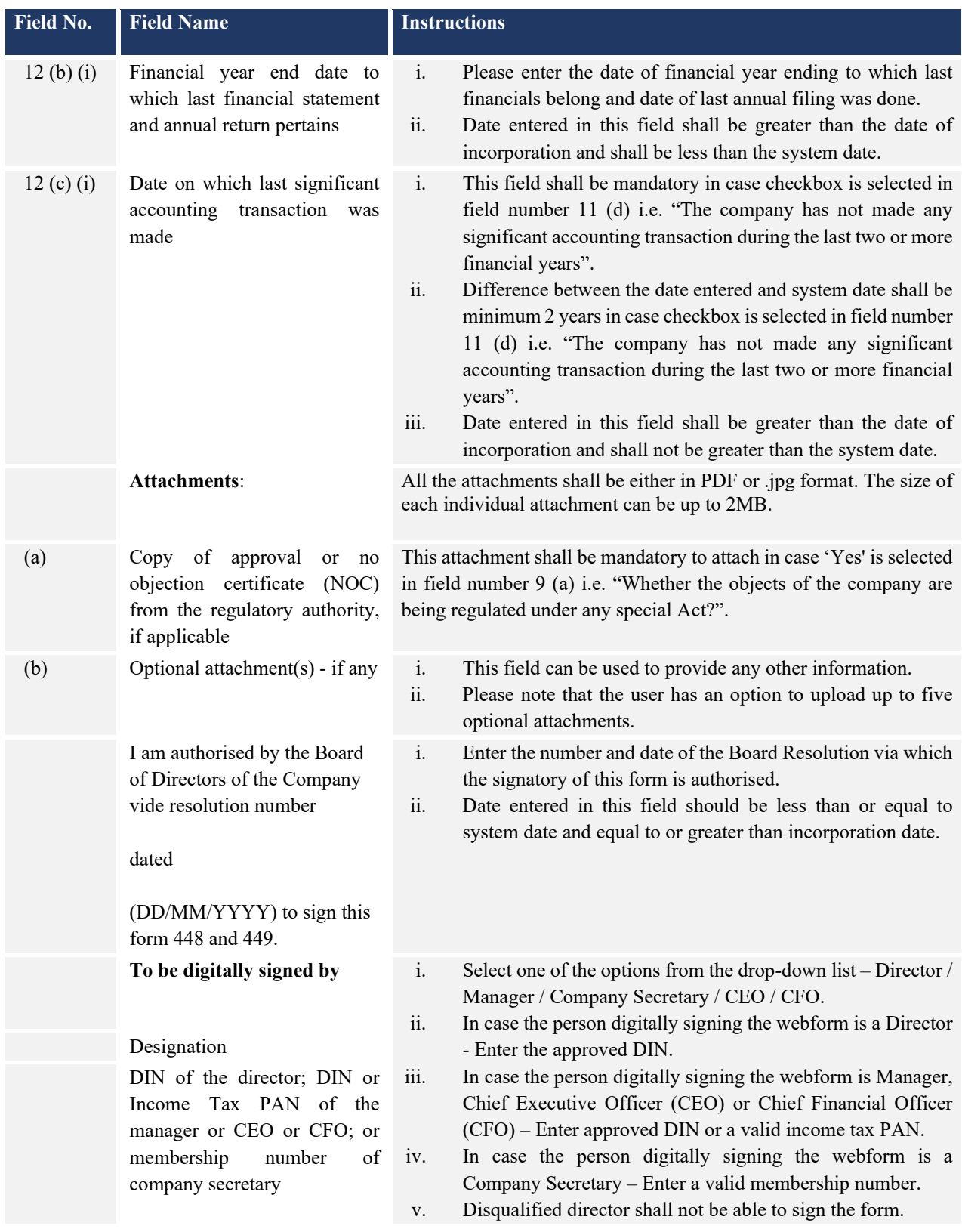

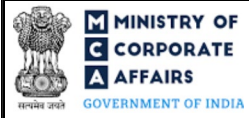

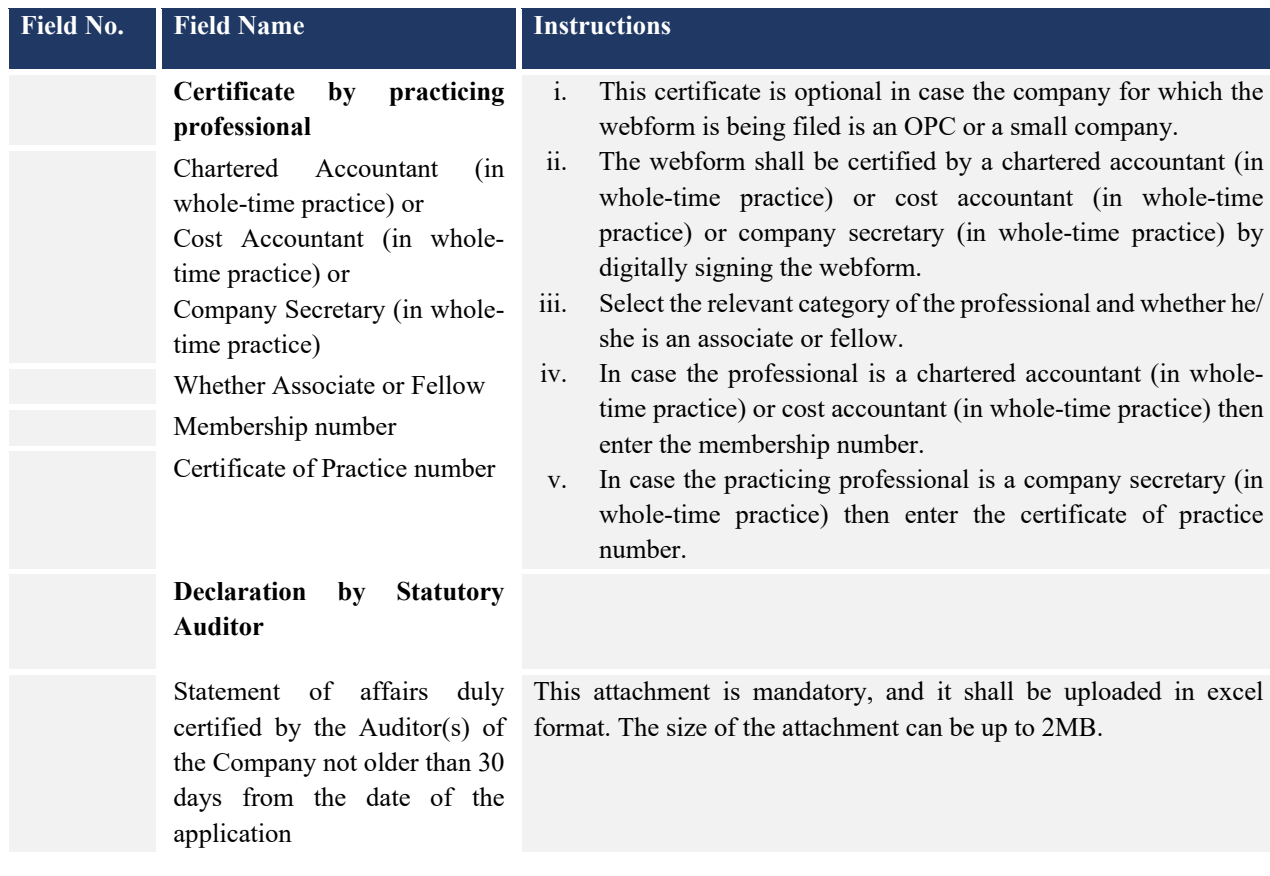

## <span id="page-9-0"></span>3.2 **Other instructions to fill Form No. MSC-1**

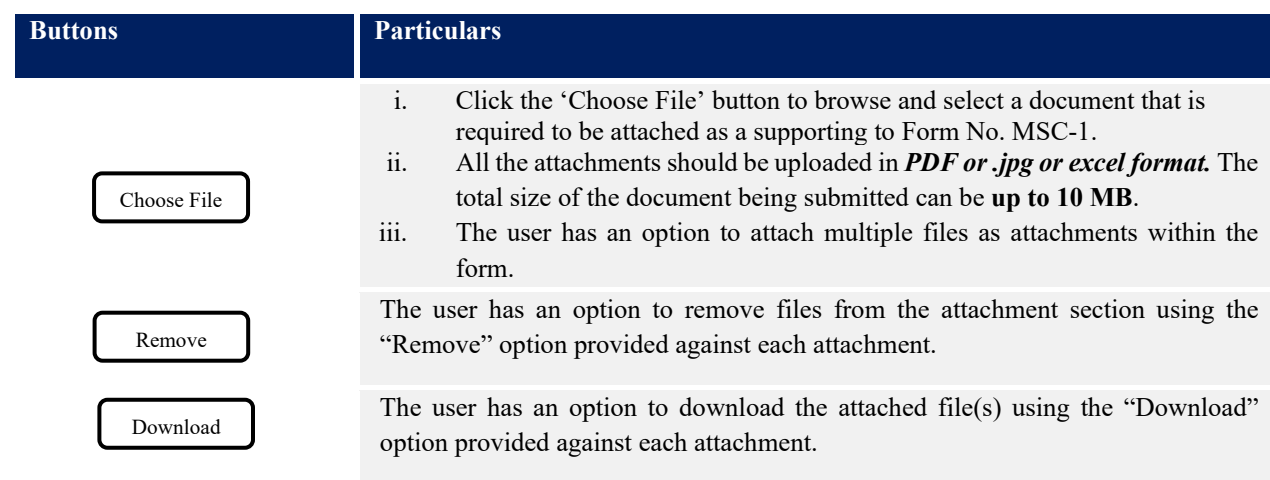

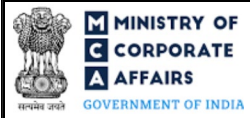

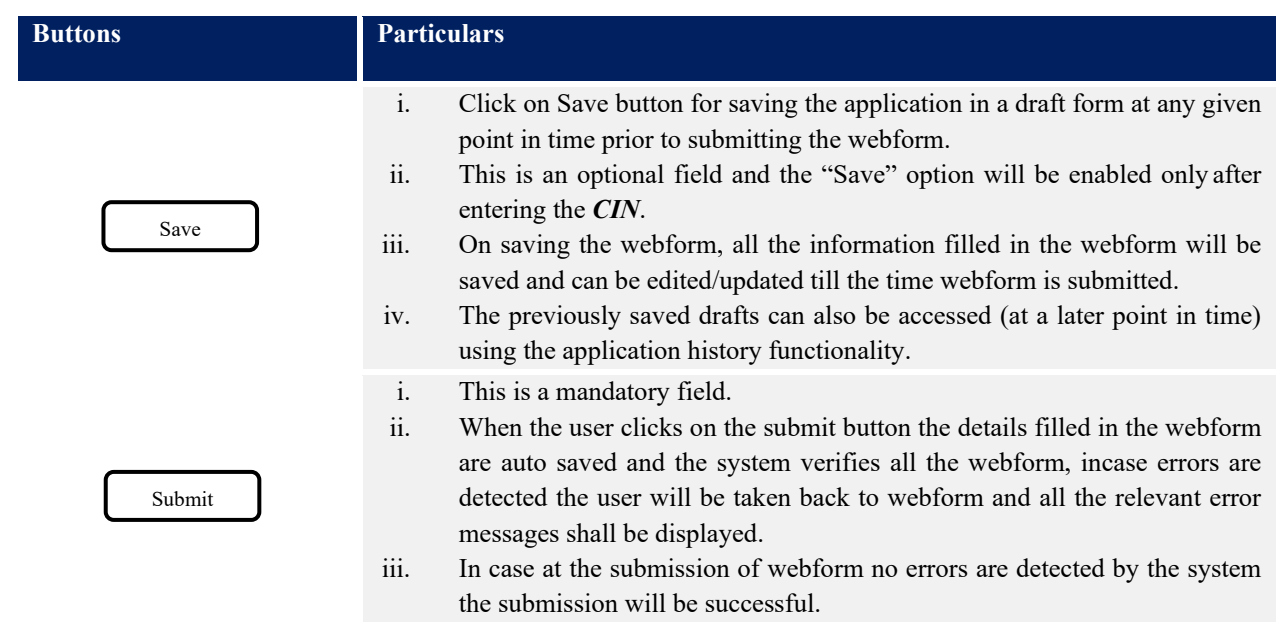

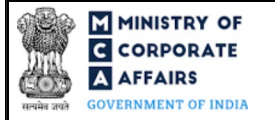

### **4 PART IV – KEY POINTS FOR SUCCESSFUL SUBMISSION**

#### <span id="page-11-0"></span>4.1 Fee rules

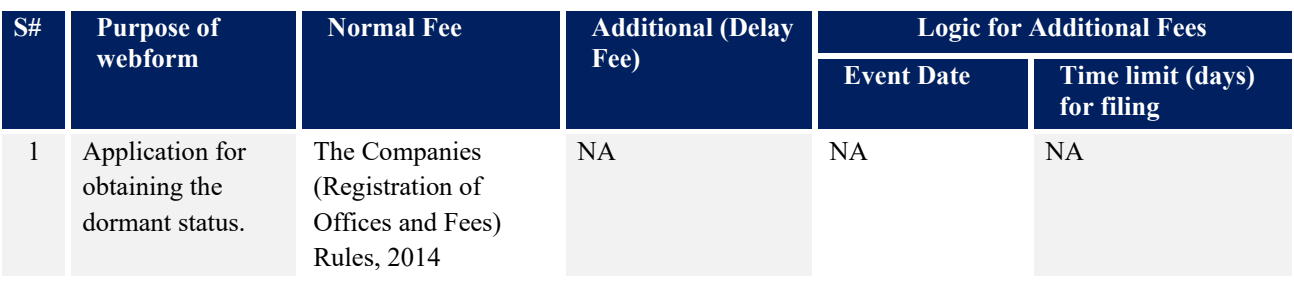

*Fee payable is subject to changes in pursuance of the Act, or any rule or regulation made, or notification issued thereunder.*

# 4.1.1 The Companies (Registration of Offices and Fees) Rules, 2014

Table 1

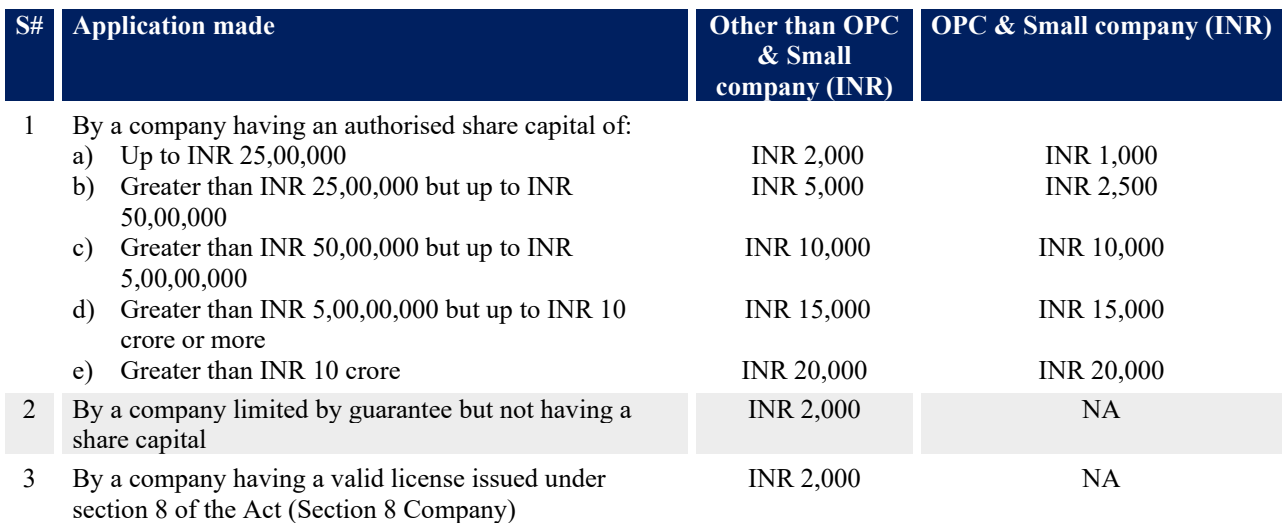

#### <span id="page-11-1"></span>4.2 Processing Type

Form No. MSC-1 shall be processed in non-STP mode.

#### <span id="page-11-2"></span>4.3 Useful links

- **1.** Link to access Form No. MSC-1: *https://www.mca.gov.in/MinistryV2/companyformsdownload.html*
- **2.** FAQs related to e-filing: *<https://www.mca.gov.in/MinistryV2/efiling.html>*
- **3.** Payment and Fee related Services: *<https://www.mca.gov.in/MinistryV2/paymentservices.html>*

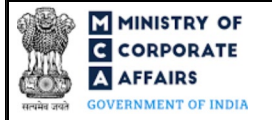

# <span id="page-12-0"></span>4.4 Rejection codes

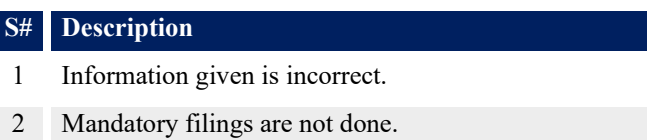

3 Others

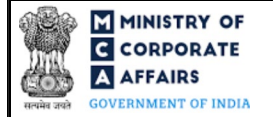

## <span id="page-13-0"></span>**5 ANNEXURES**

<span id="page-13-1"></span>5.1 **Annexure A – Template "Statement of affairs"**

Please refer the below excel template of "Statement of affairs", while filling up the webform.

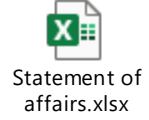

(*Please access the attachment icon in the left-hand pane to view the attachment.*)